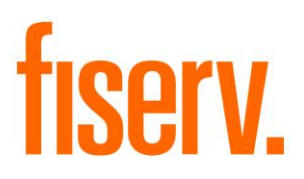

# **Account Role Manager**

**AccountRoleManager.Menu.dnax Extension ID: 7D2CCB4D-9C03-4F82-BB9A-92E3C76802E0** © 2011 -2019 Fiserv, Inc. or its affiliates. All rights reserved. This work is confidential and its use is strictly limited. Use is permitted only in accordance with the terms of the agreement under which it was furnished. Any other use, duplication, or dissemination without the prior written consent of Fiserv, Inc. or its affiliates is strictly prohibited. The information contained herein is subject to change without notice. Except as specified by the agreement under which the materials are furnished, Fiserv, Inc. and its affiliates do not accept any liabilities with respect to the information contained herein and is not responsible for any direct, indirect, special, consequential or exemplary damages resulting from the use of this information. No warranties, either express or implied, are granted or extended by this document.

#### [http://www.fiserv.com](http://www.fiserv.com/)

Fiserv is a registered trademark of Fiserv, Inc.

Other brands and their products are trademarks or registered trademarks of their respective holders and should be noted as such.

## **Overview:**

The Account Role Manager application is a multiple screen DNAcreator application developed to simplify and streamline the operation of updating a person's or organization's roles for a list of deposit accounts (e.g. checking, savings, money market, etc). It allows a user to search for the deposit accounts of a person or organization, select the account of interest, add roles for a new person or organization to selected accounts, remove roles for an existing person or organization from selected accounts, and change account ownership types after roles have been added to or removed from selected accounts. The App also automatically delinks the agreements between a person and selected accounts once the NonTax Owner and/or NonTax Signator roles are removed.

When multiple account maintenance is required, this App is available from Relationships (Service tab) > Maintenance > Account Role Manager Menu. When only single account maintenance is required, this app is available from Relationships (Service tab) > Maintenance > Deposit Account > Account Role Manager Toolbar.

*Please note that this Application does not apply to loan accounts.* 

## **Key Benefits:**

- Streamlined process: perform adding/removing account roles in an intuitive manner
- Robust search capability for persons or organizations
- Option to change account ownership types
- Automatically delink agreements due to account role changes

## **Processing:**

When adding roles to multiple accounts, launch this application from the Account Role Manager Menu; otherwise launch the application from the Deposit Account Toolbar while maintaining a single deposit account.

## Account Role Manager for Multiple Deposit Accounts

The Application starts by displaying the "Select Accounts and Persons/Organizations" screen. The user selects a list of accounts and a person or organization before moving to next screen. Here are the steps the user can use to find accounts and a person or organization of interest:

## *1. Find Member/Customer Accounts*

To search for a person's deposit accounts, a user may first search for the person by the person's last name and/or first name or part of the last name and/or first name

(wildcard). If more than one person with same name is found, the user may select a name from the person list grid.

The user can also search for a person's deposit accounts using the member/customer number or TaxID, such as the social security number. Since only one person may be found in this case, the person's or organization's deposit accounts are directly displayed in the account and the person or organization is listed and highlighted in the grid.

To search for an organization's deposit accounts, a user can use the organization's name or partial name (wildcard). In case more than one organization is found with the criteria, the user may select an organization from the organization list. Similarly, the user can search for an organization's deposit accounts by using the member/customer number or TaxID of the organization.

In case searched person or organization is the same as or has non-employee relationship to logged in user, an error message will pop up to prevent the user from continuing the process.

After a list of deposit accounts is selected, click on the "Add Person/Organization" button to add roles or click "Remove Person/Organization" to remove roles respectively.

The search tokens that are applied for the final search are memorized by the application and will be available in the proper search fields next time the same user uses the application.

## *2. Find Persons/Organizations to Add to Accounts with Roles*

To find the persons or organizations to add to selected accounts with roles, the user may supply last/first or organization names, member/customer numbers, or TaxIDs. A list of persons or organizations that satisfy the search criteria will be listed in the grid sorted by names. The user can only select one person or organization at one time to continue.

## *3. Find Person/Organization to Remove from Accounts by Roles*

By clicking on the "Remove Person/Organization" button, a list of persons and/or organizations that have at least one role on the selected accounts will be displayed in the grid. The user can choose one person or organization from the list and move to remove the roles from selected accounts. The user can also check the "Remove All

Roles" option to remove all roles from selected account at one time. Similar to add roles, the user can only select one person or organization at one time to continue. In case selected person or organization is the same as or has non-employee relationship to logged in user, an error message will pop up to prevent the user from processing.

## *4. Change Account Ownerships*

This screen provides the functionality to for a user to modify the ownership types of selected accounts with account roles modifications. For instance, the account ownership type may need to change from Single to Joint OR/Joint AND when new roles are added for a person or organization or from Joint OR/Joint AND to Single if roles are removed. A user does not have to alter the ownership types for all accounts, but a pop up message box will warn the user if user does not do so. The user can then choose to ignore the warning and continue to next screen or stay in the screen to modify the ownership types. The ownership types are not actually modified until adding/removing roles is successfully performed.

## *5. Configure Account Roles*

This screen allows a user to add roles to and/or remove roles from a selected account for the selected person or organization. When the user selects an account from the account list grid, the roles that the person or organization already has on the account are listed in the Selected Roles list box and the roles that are still available for the selected person or organization are listed in the Available Roles list box. The user can use the Select/Select All and Remove/Remove All buttons to alter the roles and the Process button to change the roles.

Please note, by design, none of employee-based (e.g. Originating Employee, Account Officer) roles are not included in account role list, for either Available Roles or Selected Roles.

If the Process Option is set to Review, an informative message box will be popped up indicating the adding and/or removing is successful and the application will remain present after the Process button is clicked. If the Process Option is set to Close, the adding and/or removing will be performed without notification and the App will be closed after the Process button is clicked.

## *6. Remove All Roles*

This screen provides functionality to review the list of roles on the selected accounts of the selected person or organization before removing all of them. All these roles will be removed after the Process button is clicked.

Similarly, none of employee-based (e.g. Originating Employee, Account Officer) roles are not listed in account role tree leaves.

## *7. Delink Agreements*

This functionality is performed automatically when removing a person's or organization's NonTax Owner and NonTax Signator roles from an account. All existing agreements between the person and the account will be inactivated or delinked when roles are removed. If a NonTax Owner role is added for a person to an account, the existing agreements will not be automatically linked. A Fiserv batch job is provided separately from this application that provides functionality to build links.

### **Authorization:**

To grant a user access to this App, the system admin can either add the "AccountRole Manager Form Auth (R08C)" and "AccountRoleManager Update Auth (R08A)" AuthCds to the user or the "AccountRoleManager Form AuthItem (R08D)" and "AccountRoleManager Update AuthItem (R08B)" to an Auth group, such as financial service representatives, to which the user has access privileges. In either case, the system admin also needs to add the CoreAPIs (7705, 7719, 7749, 7783, 7714, and 7756) AuthItems to an AuthCd (FSR, R08A) to give a user update and retrieval permissions.

The following table lists the AuthCd and AuthItems that are used in the App:

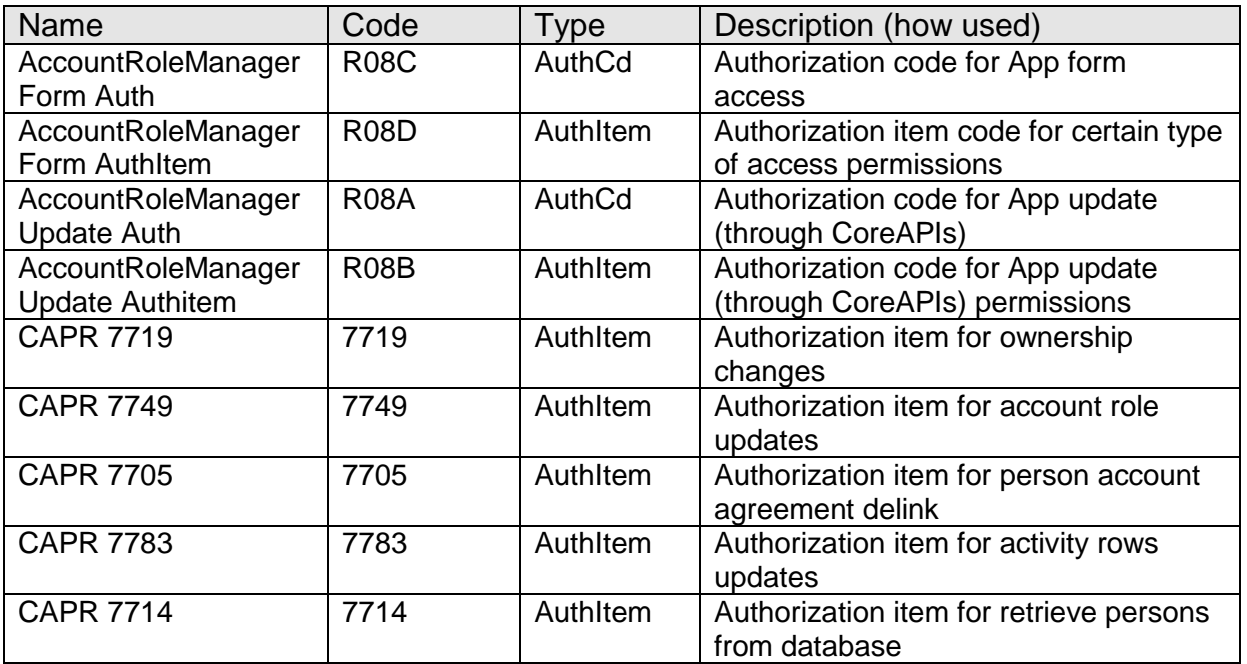

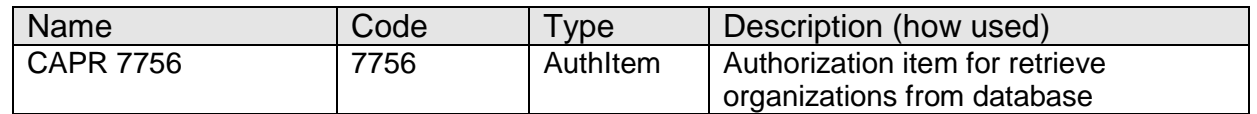

#### **Parameters:**

N/A

#### **Variables:**

In order to create these variables in the DNA database, the "ConfigSetup.sql" script must run by the administrator prior to the first run of the application. The App uses configuration variables ranging from 9R40 to 9R49 that can be customized by a financial institution.

#### Calculation Categories:

A calculation category is required to associate the variables to the application. The following calculation category is used for that purpose.

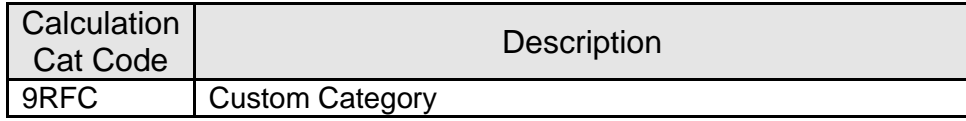

#### Calculation Types:

A calculation type is required to associate the variables to the application. The following calculation variable is used for that purpose.

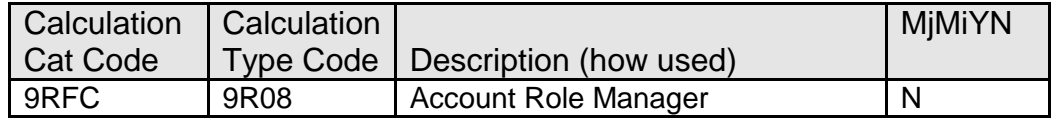

#### Calculation Variables:

The following calculation variables are required for the application. They are populated within the '9R08' calculation type.

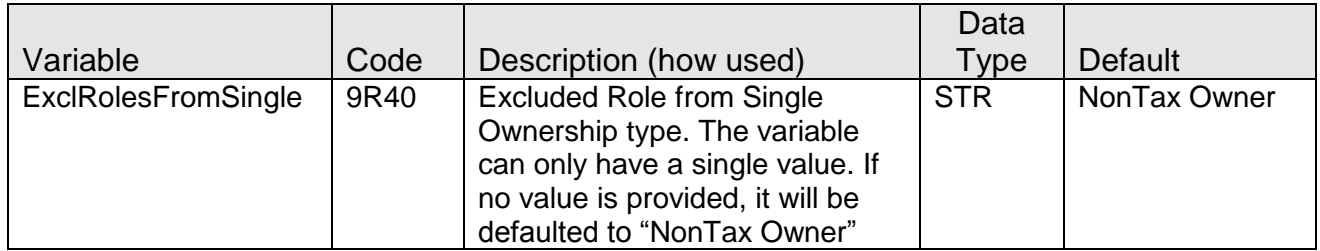

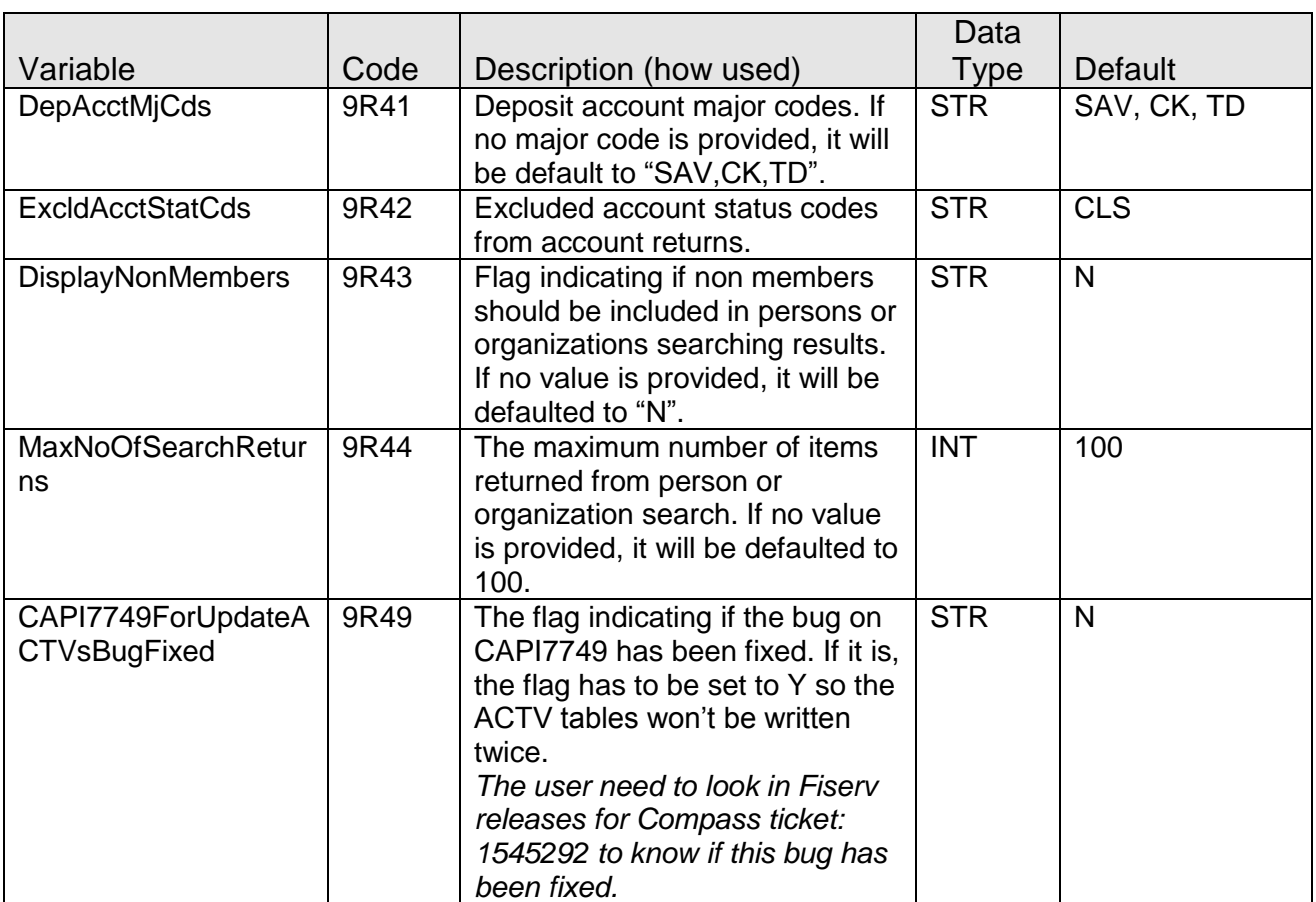

#### **Scheduling and re-run information (for batch applications):** N/A

**Notices:**

N/A

#### **Report (s):** N/A

#### **File Layout(s):** N/A

**Input File 1 Layout – Comma Separated** N/A

#### **Input File Layout 2 – Tab Separated**  N/A

**Output File Layout – Fixed Width** N/A

**Real-time Interaction with Other Applications:** N/A

#### **Screens:**

See "Screen Appearance" section.

#### **Navigation:**

- 1. Relationships (module) > Maintenance > Account Role Manager
- 2. Relationships (module) > Maintenance > Deposit Accounts > Account Role Manager

#### **Screen Appearance:**

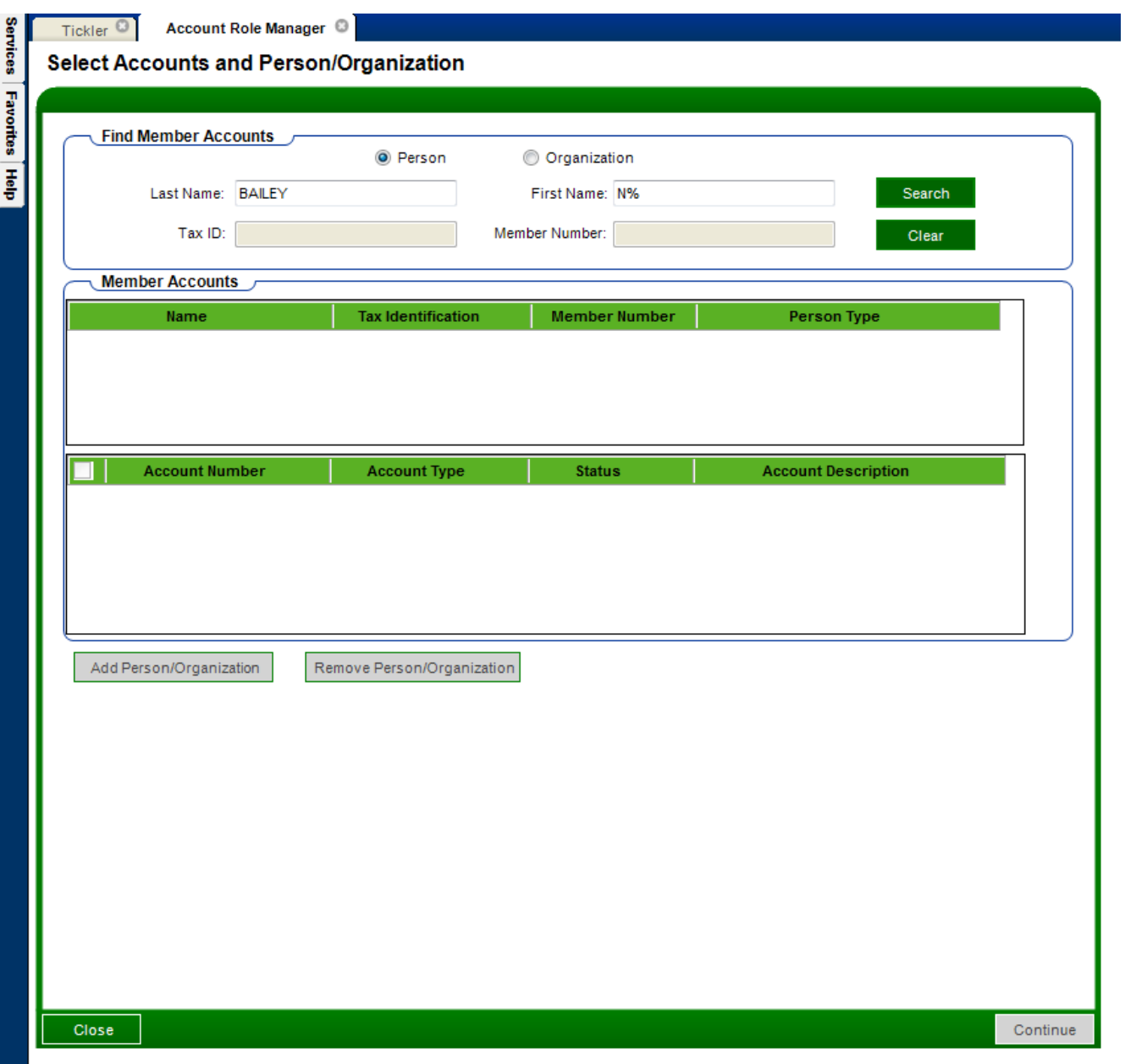

**Fig 1: Application Screen Launched from Maintenance > Account Role Manager**

### Account Role Manager **Fiserv** Fiserv

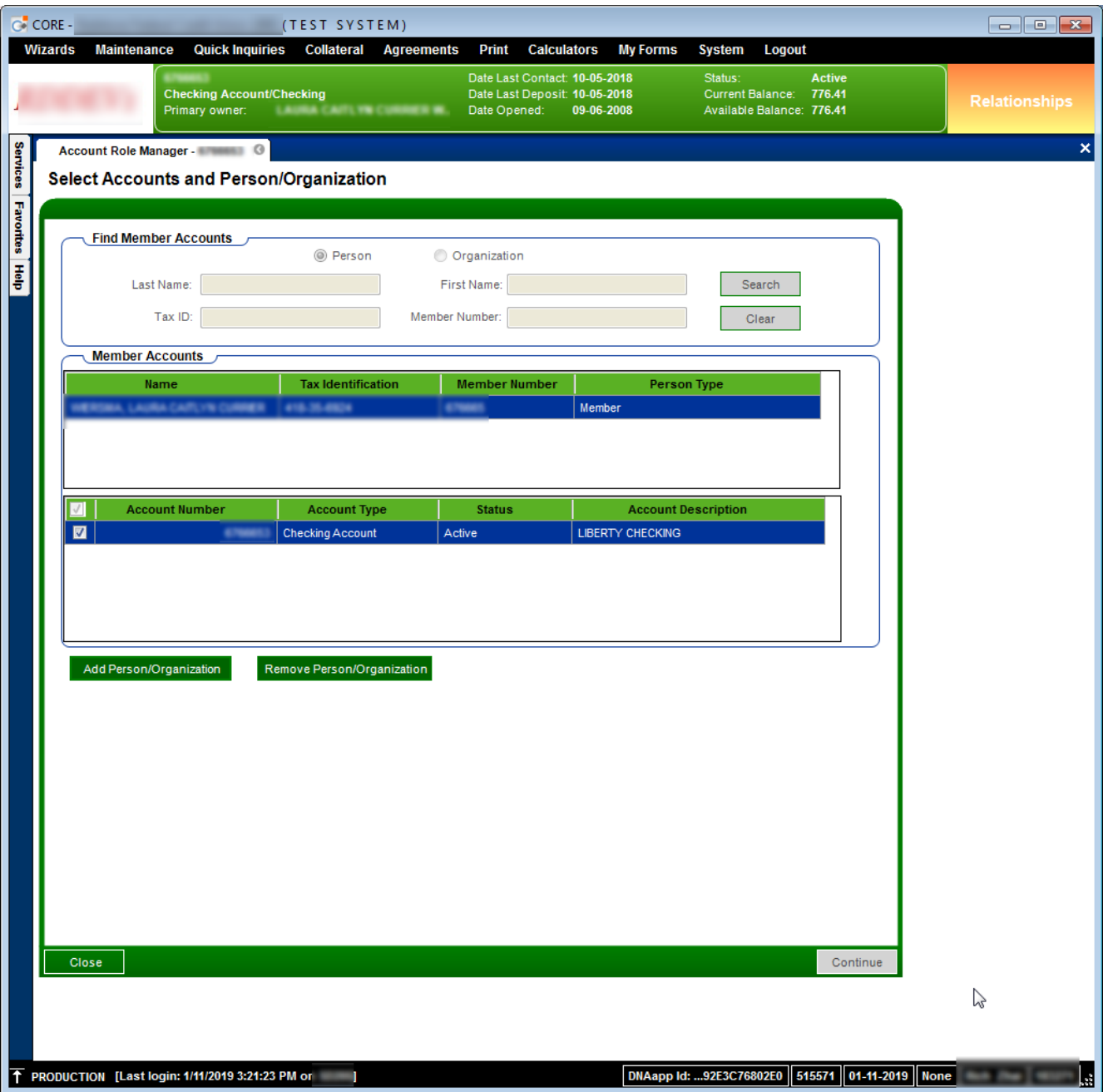

#### **Fig 2: Application Screen Launched from Maintenance > Deposit Account > Account Role Manager**

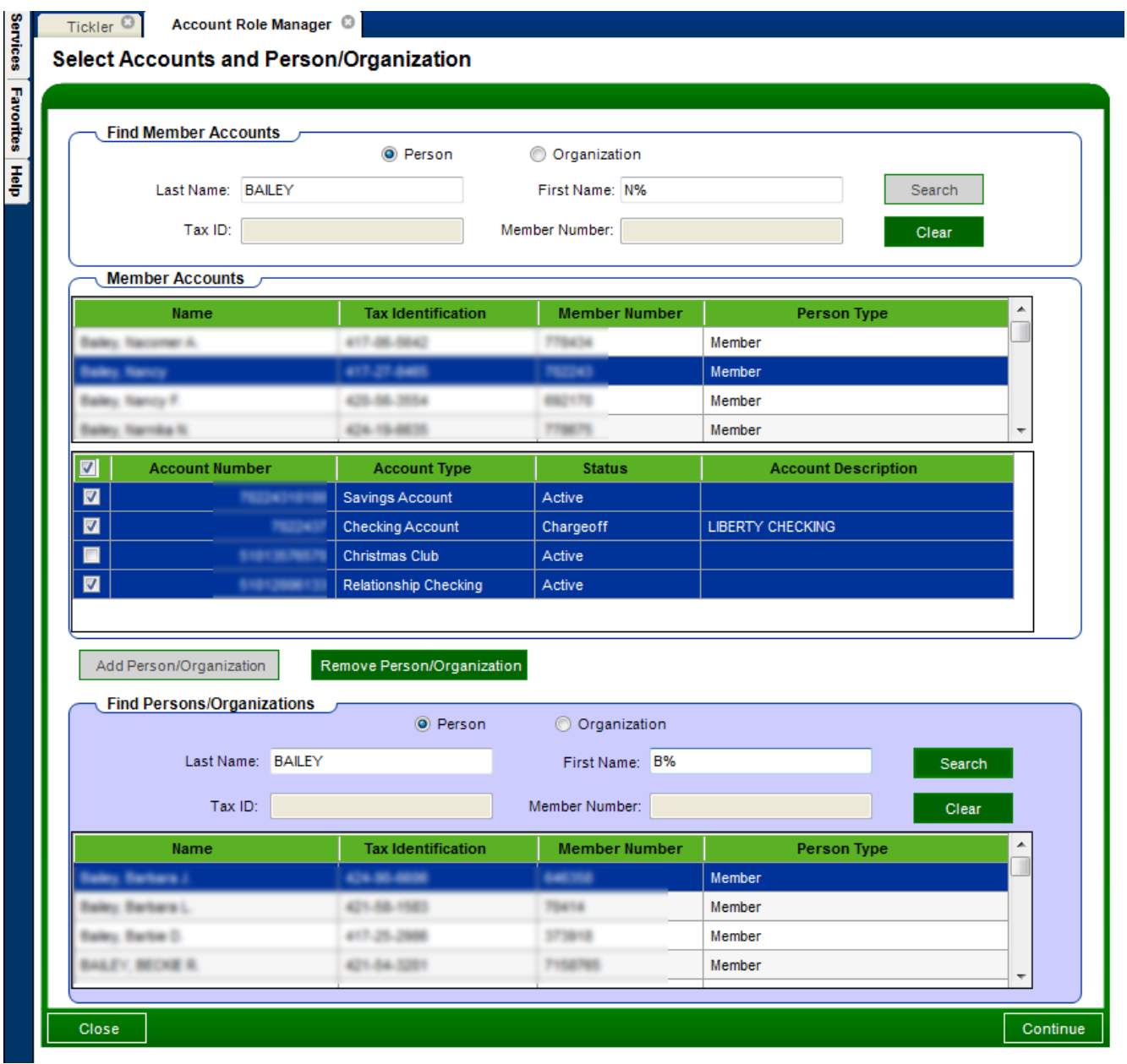

**Fig 3: Member/Customer Accounts and Person/Organization search screen for adding roles**

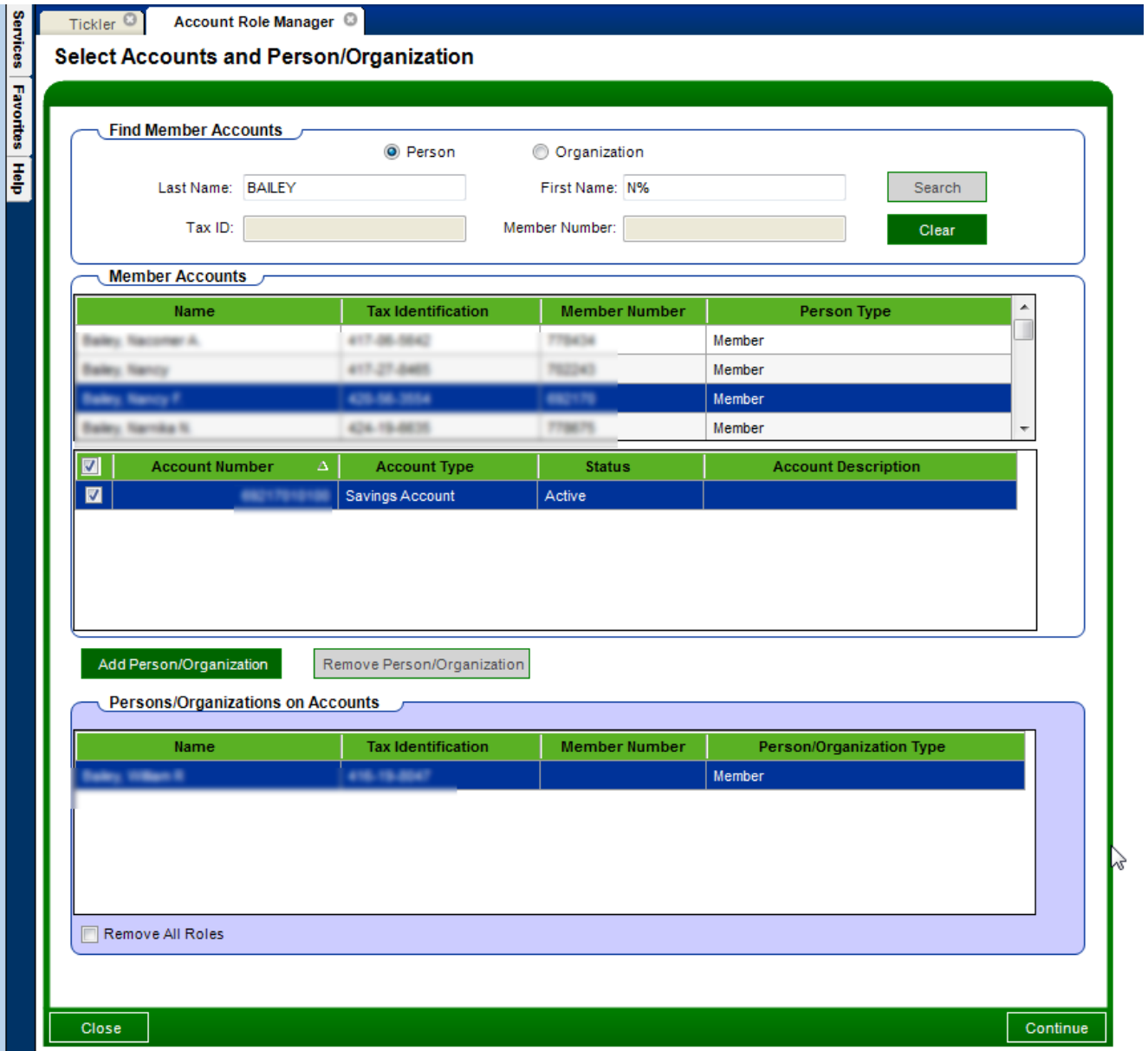

**Fig 4: Member/Customer Accounts and Person/Organization search screen for removing roles**

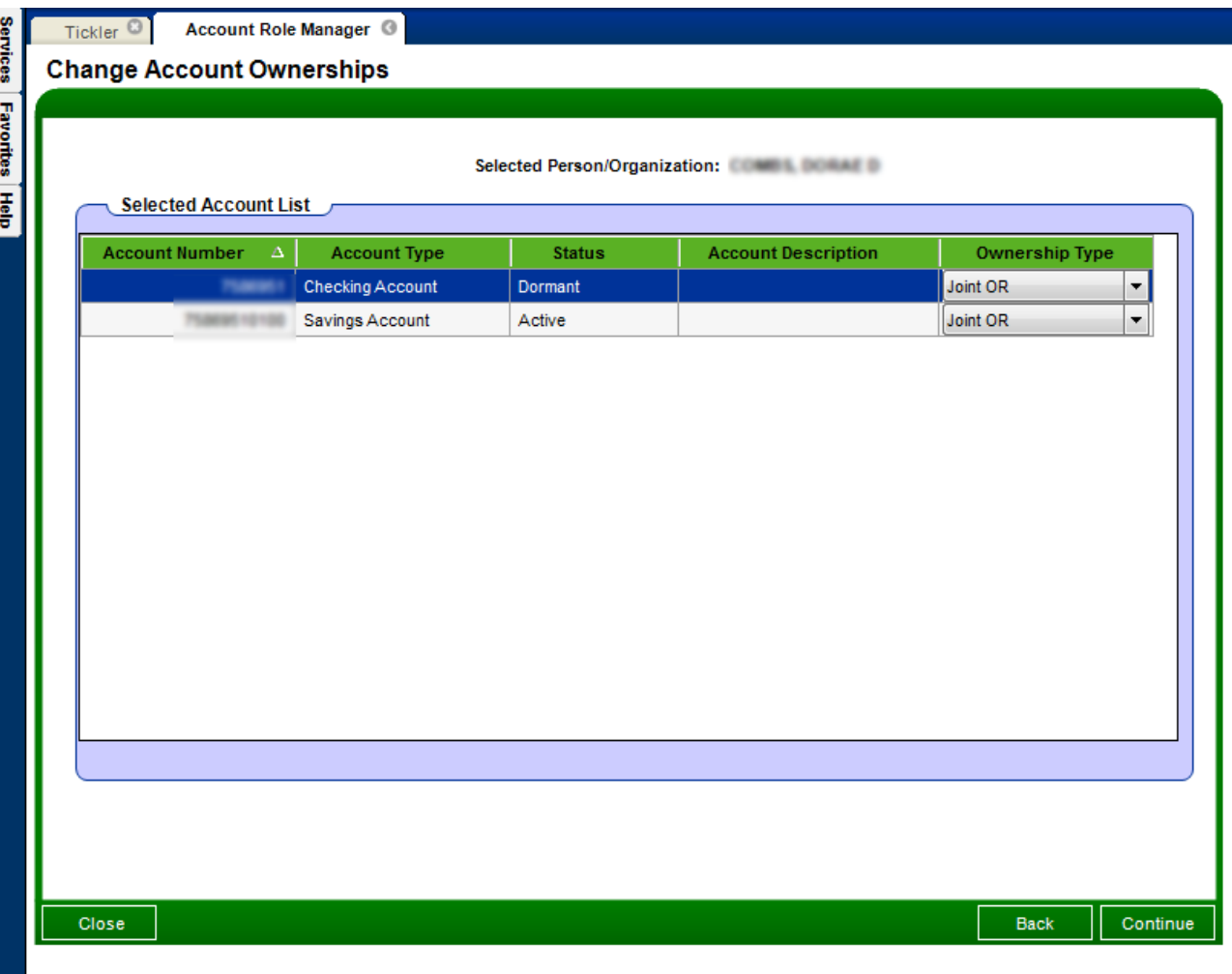

**Fig 5: Change Account Ownership Screen** 

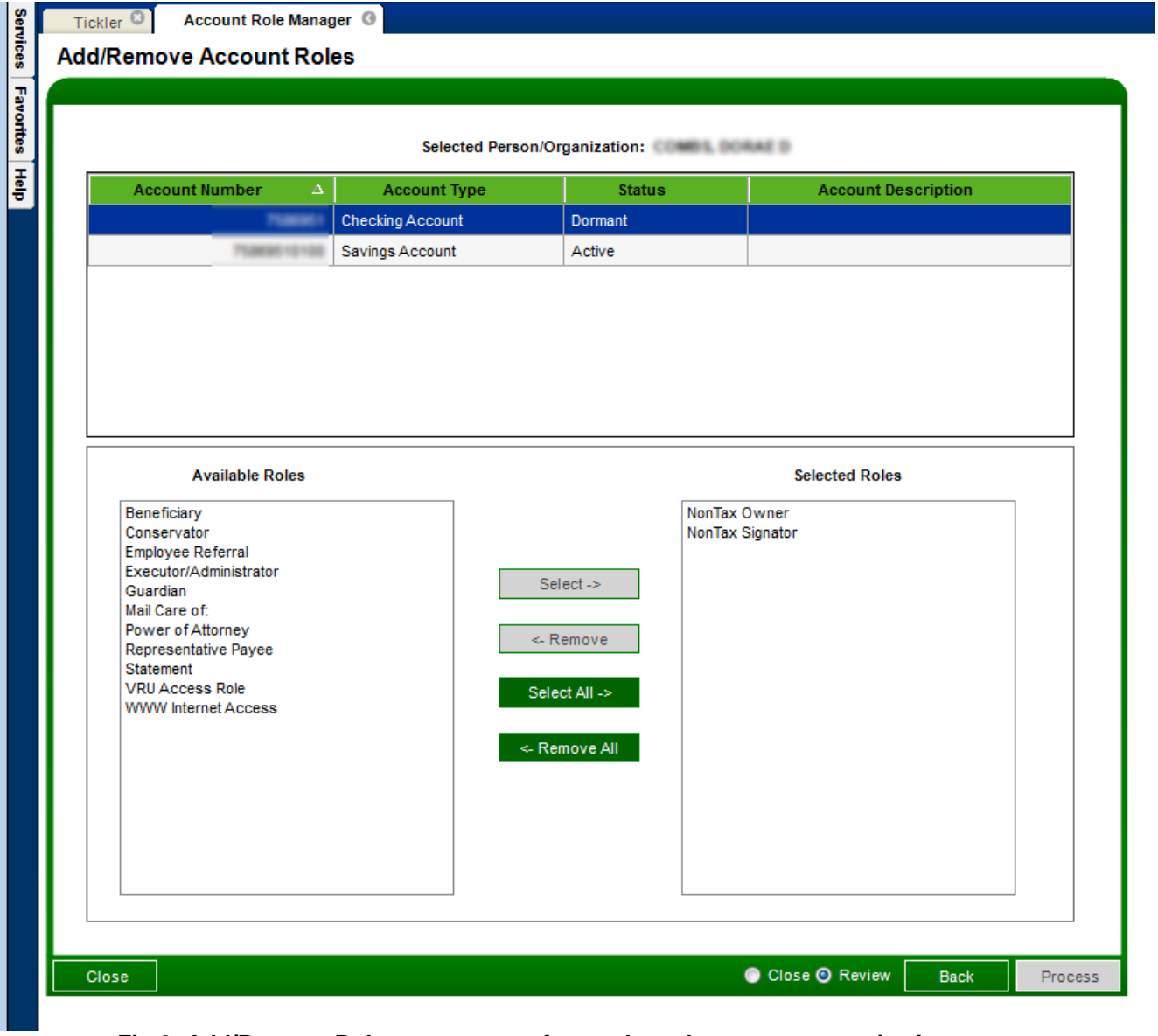

**Fig 6: Add/Remove Roles to accounts for a selected person or organization screen**

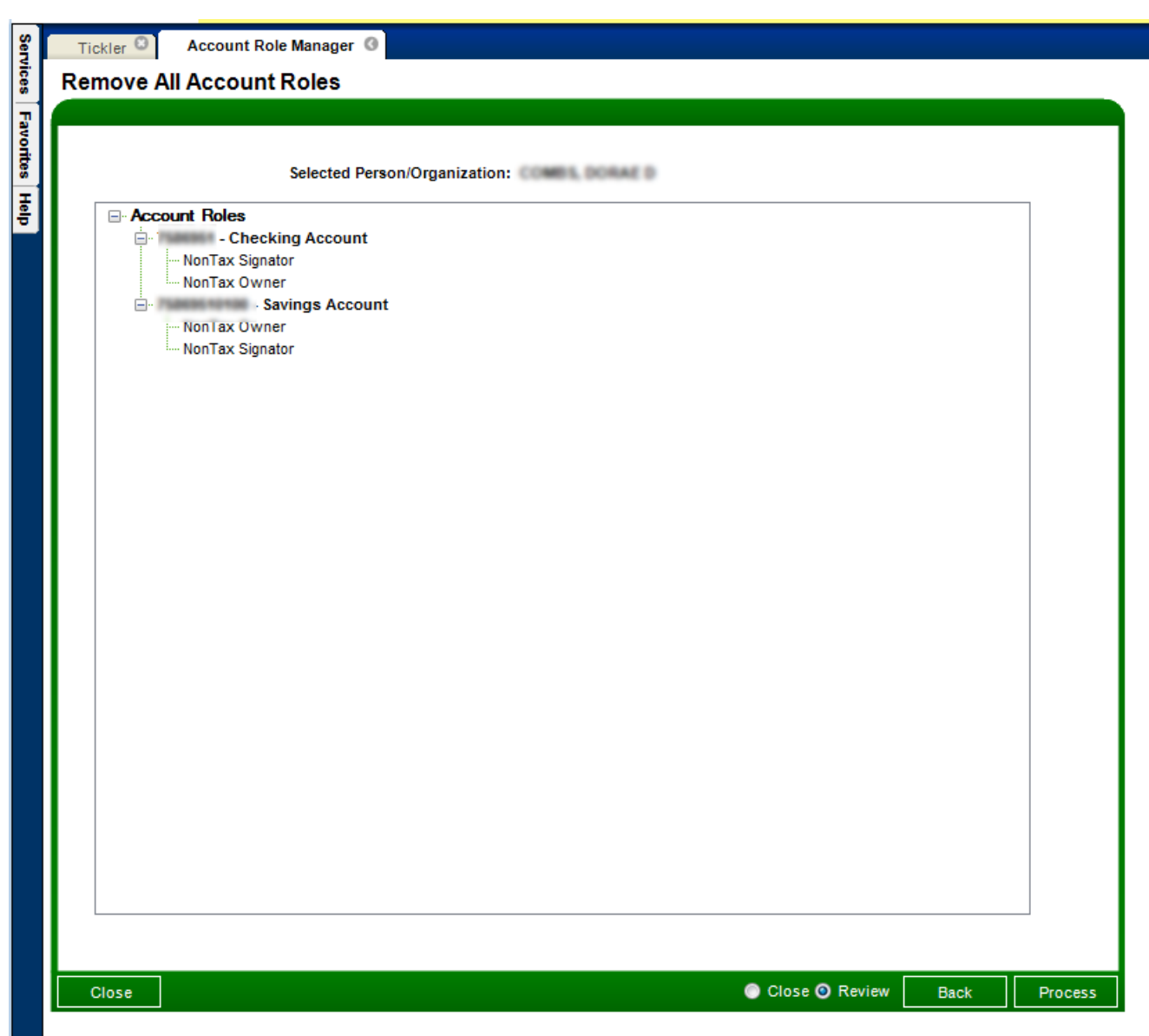

**Fig 7: Removing All Roles from all selected accounts for selected person/organization**

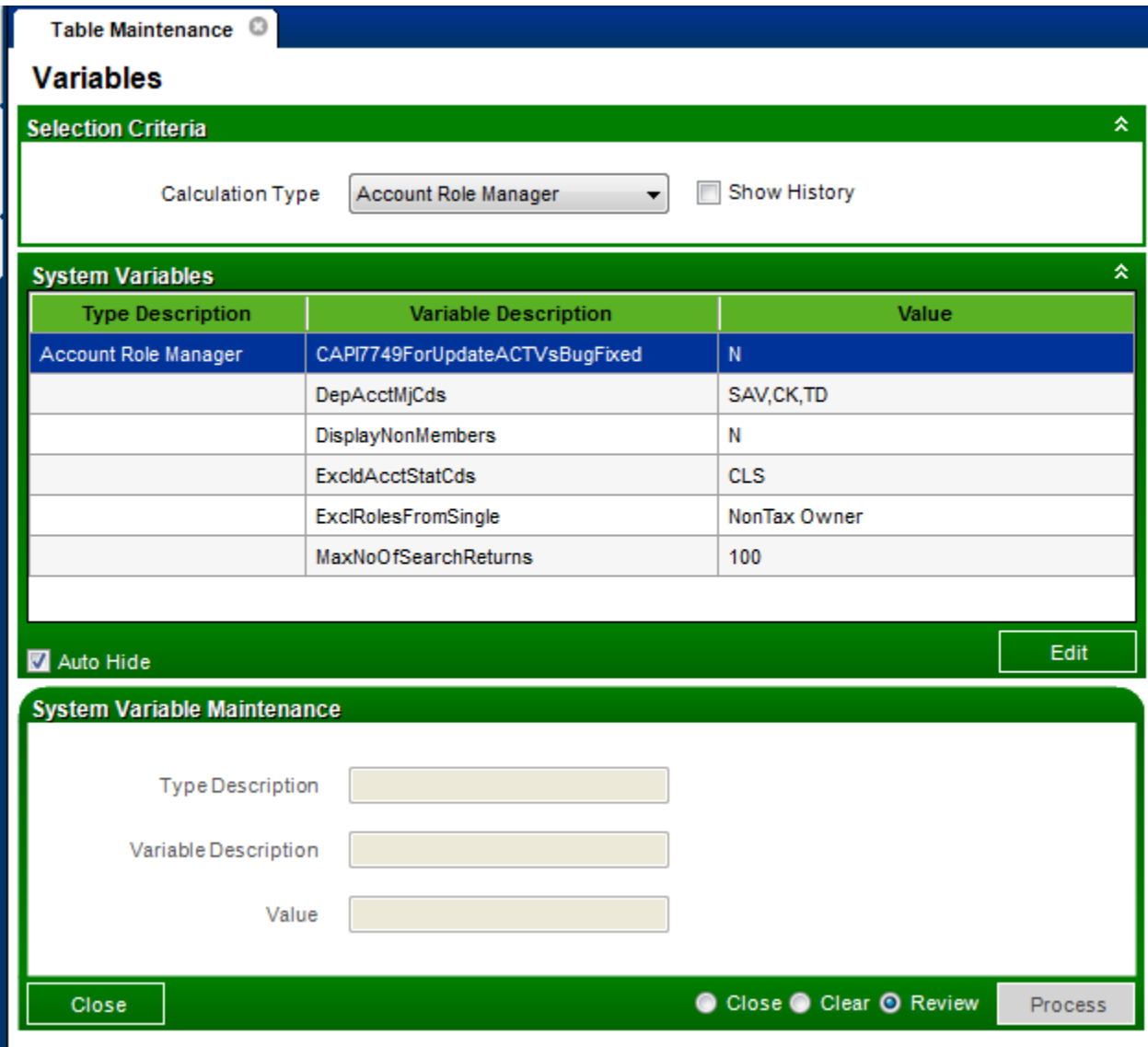

**Fig 8: System variables and their default values**

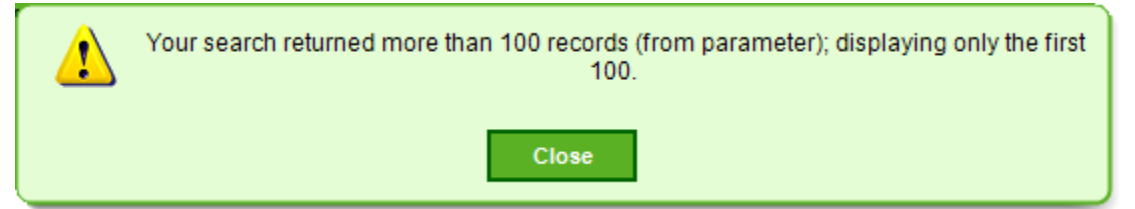

**Fig 9: Warning message box indicating there are more records than the maximum allowed**

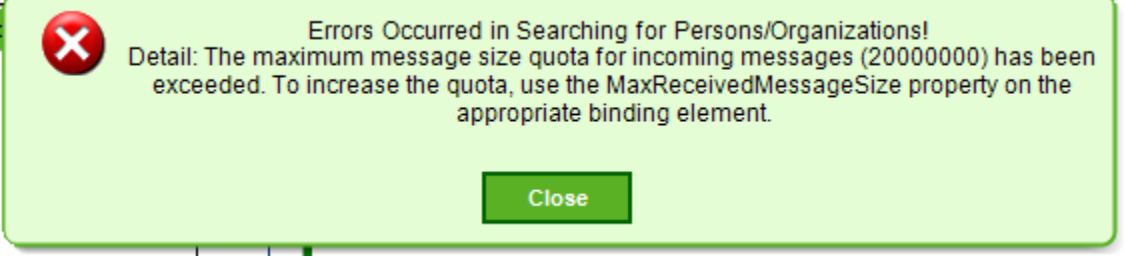

**Fig 10: Error message box indicating the search returns too many records that exceeds the maximum size of received message. A refining of the search criteria is needed.**

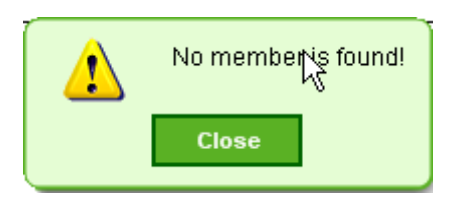

**Fig 11: Warning message box indicating there is not member/customer found**

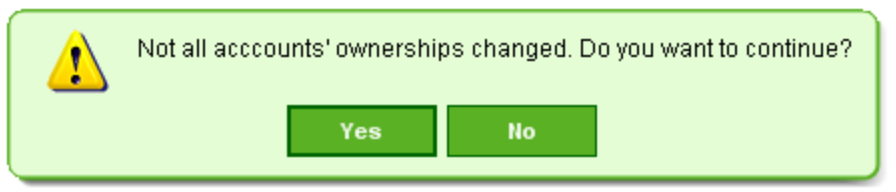

**Fig 12: Warning message box indicating that not all account ownership types will be updated**

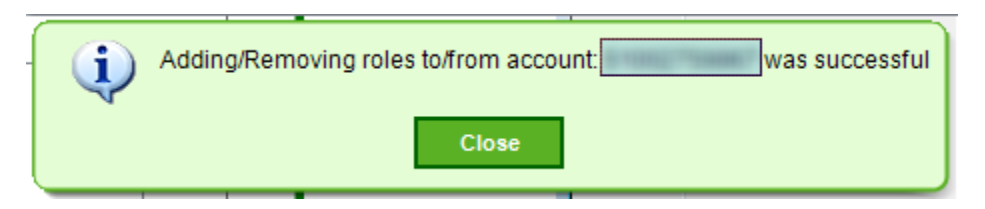

**Fig 13: Informative message box indicating roles have been successfully added and/or removed**

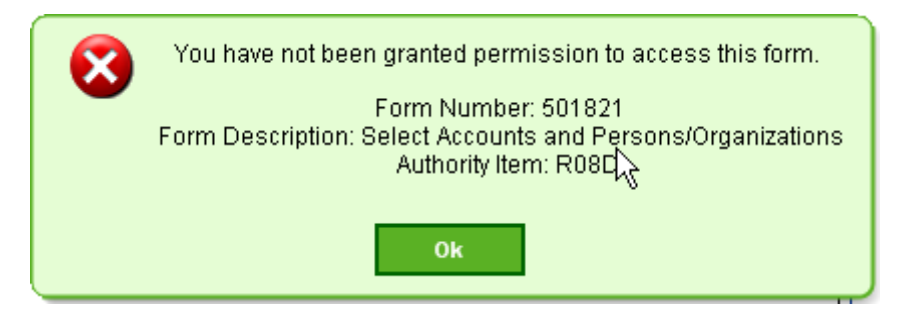

**Fig 14: Error message box indicating the user does not have authorization to access this App**

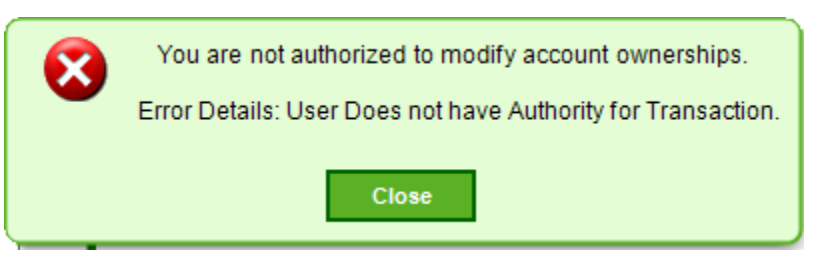

**Fig 15: Error message box indicating the user does not have authorization to CoreAPI 7719 that is used to change account ownership types**

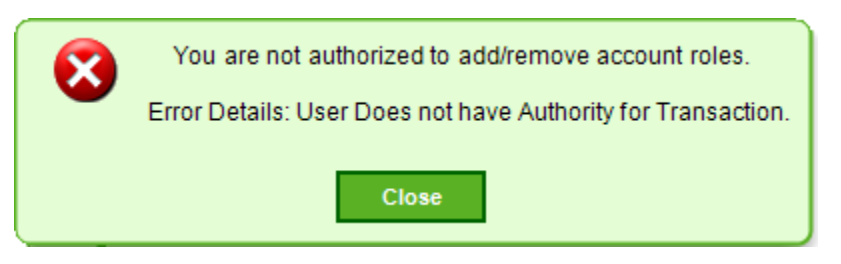

**Fig 16: Error message box indicating the user does not have authorization to CoreAPI 7749 that is used to add/remove account roles for a person or organization**

![](_page_18_Picture_6.jpeg)

**Fig 17: Error message box indicating there is an error to delink a person's agreements on accounts**

![](_page_18_Figure_8.jpeg)

**Fig 18: Error message box indicating the user does not have authorization to CoreAPI 7714 (CAPR7714) in fetching persons from DB**

![](_page_18_Picture_10.jpeg)

**Fig 19: Error message box indicating the user does not have authorization to CoreAPI 7756 (CAPR7756) in fetching orgs from DB**

![](_page_19_Picture_2.jpeg)

**Fig 20: Error message box indicating the user does not have authorization to CoreAPI 7783 (CAPR7783) in updating ACTV records.**

![](_page_19_Picture_44.jpeg)

**Fig 22: Informative message box indicating all account roles have been removed successfully.**

Close

## **Field Listing:**

## **1. Select Accounts and Person/Organization Screen**

![](_page_20_Picture_231.jpeg)

![](_page_21_Picture_225.jpeg)

#### **2. Change Account Ownerships Screen**

![](_page_21_Picture_226.jpeg)

#### **3. Add/Remove Account Roles Screen**

![](_page_21_Picture_227.jpeg)

## **Available/Select Roles panels**

![](_page_21_Picture_228.jpeg)

**Account Role Manager Application** 22 January 24, 2019

![](_page_22_Picture_194.jpeg)

#### **4. Remove All Roles Screen**

![](_page_22_Picture_195.jpeg)

#### **Additional Requirements:**

- Fiserv DNA 4.3.2 or higher
- CoreAPI 2.2.0.4 or higher
- .NET Framework 4.5.2
- In Version 2.4.0.0, four configuration variables were removed and four screen names were changed. A fresh installation is strongly recommended.

#### **Configuration Checklist:**

![](_page_22_Picture_196.jpeg)

## **Revisions:**

![](_page_23_Picture_110.jpeg)